# **Handleiding**

## NOX Data Collector

*Aanvullende informatie*

Artikelnummer: NOXDCL

Versie: 1.1.1

**ARAS Security B.V.** Postbus 218 5150 AE Drunen NL Thomas Edisonweg 5 5151 DH Drunen NL

**Helpdesk** 0900 27 27 43 57 **www.aras.nl** techhelp@aras.nl

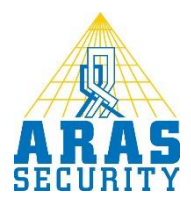

## **Algemene informatie**

Wanneer er behoefte is om de configuratie en/of loggegevens van één of meerdere NOX centrales veilig te stellen, kan de NOX Data Collector worden ingezet.

De server werkt in combinatie met NOX Standard, Professional en Corporate uitvoeringen vanaf NOX systeemversie 9.65.

De TCP poort 4322 van de NOX centrale(s) dient bereikbaar te zijn vanaf de server. De Windows server dient te zijn voorzien van .NET Framework 4.5.

Dit document beschrijft de installatie, configuratie en het gebruik van de NOX Data Collector. Enige kennis van NOX is een pré.

## Inhoudsopgave

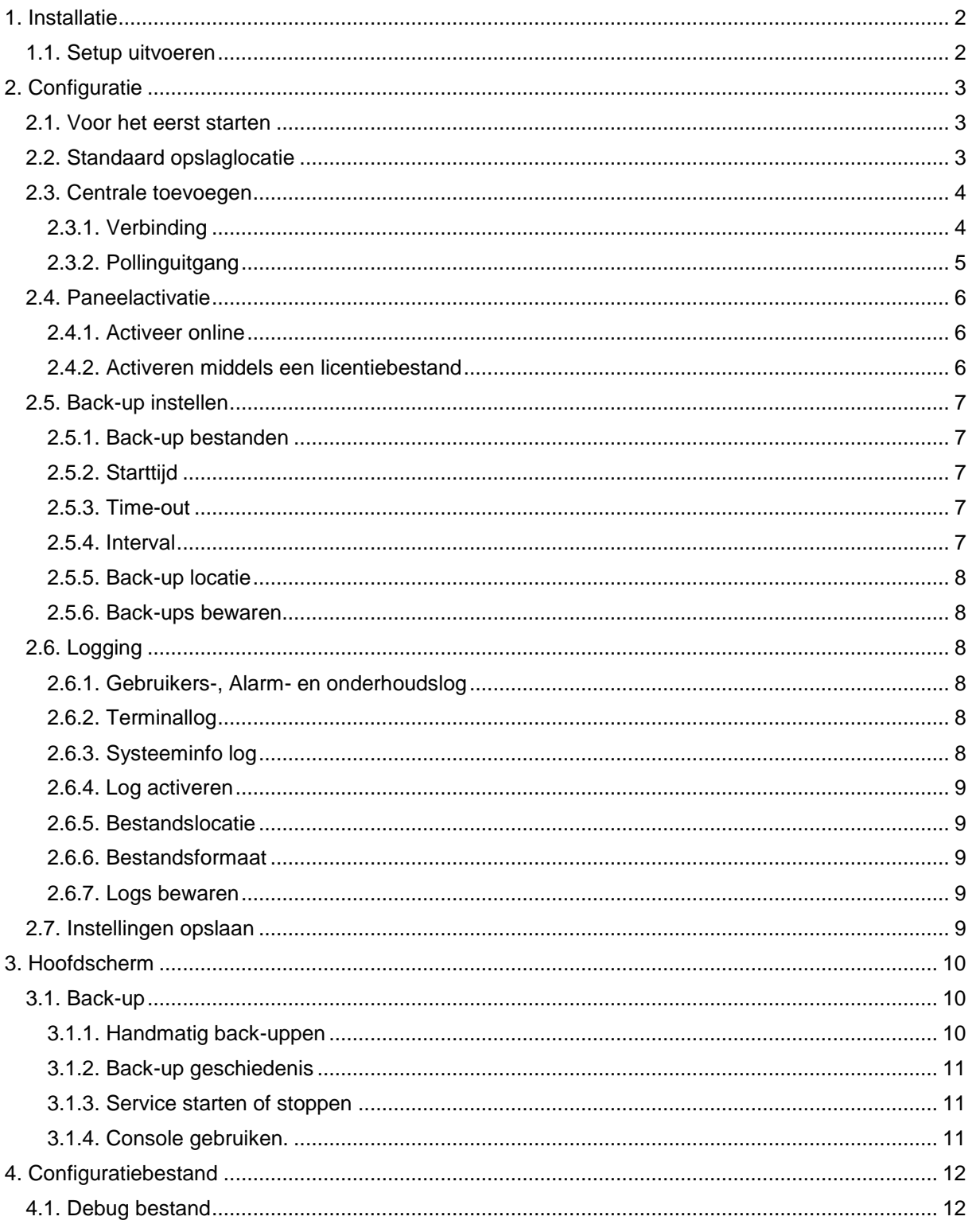

## <span id="page-3-0"></span>**1. Installatie**

<span id="page-3-1"></span>Tijdens de installatie van NOX Data Collector dient u over lokale administrator rechten te beschikken.

#### 1.1. Setup uitvoeren

Voer de **NOX Data Collector.exe** uit om de installatie te beginnen.

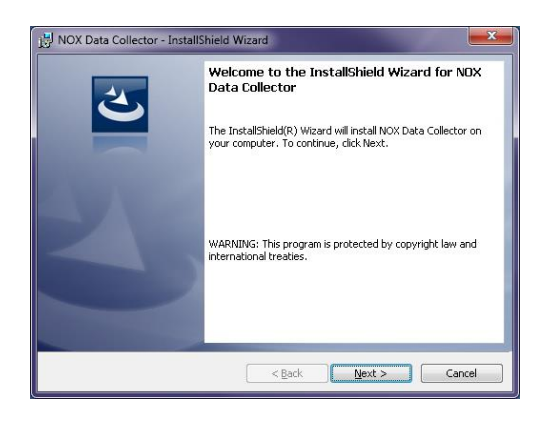

Doorloop de installatie door op **Next** te klikken.

Geef een locatie op voor de programmaonderdelen en klik vervolgens op **Next**.

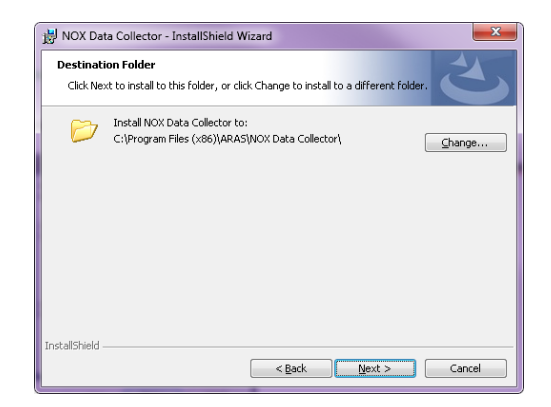

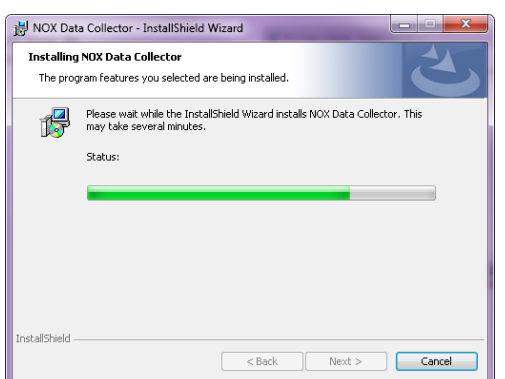

NOX Data Collector wordt nu geïnstalleerd. Wanneer de installatie is voltooid, kan de wizard worden afgesloten door op **Finish** te drukken.

## <span id="page-4-0"></span>**2. Configuratie**

#### <span id="page-4-1"></span>2.1. Voor het eerst starten

Na de installatie is er een snelkoppeling beschikbaar vanuit het Windows startmenu: **Start - Alle programma's - ARAS - NOX Data Collector Manager**

### <span id="page-4-2"></span>2.2. Standaard opslaglocatie

Als eerste dient er een standaard opslaglocatie te worden ingesteld. Selecteer **Menu** en klik op **Algemene instellingen**.

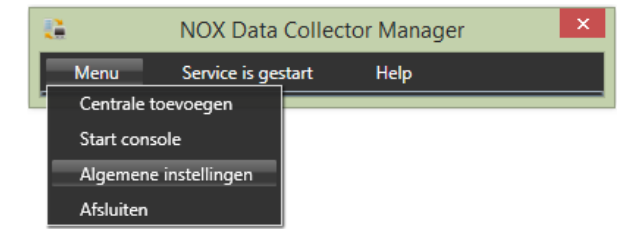

Selecteer voor elke taak een hoofd directory door op te klikken. Binnen deze directories zal per centrale weer een submap worden aangemaakt. Hieronder een voorbeeld hoe de uiteindelijke structuur er uit kan zien.

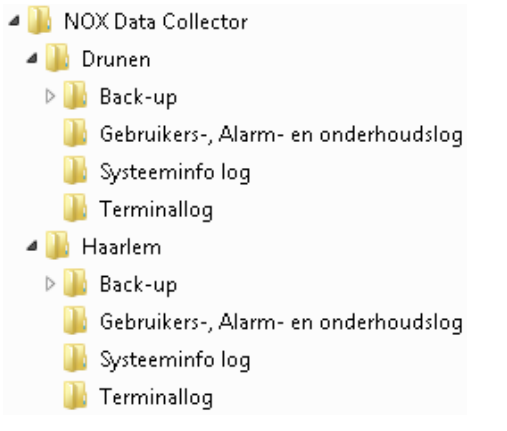

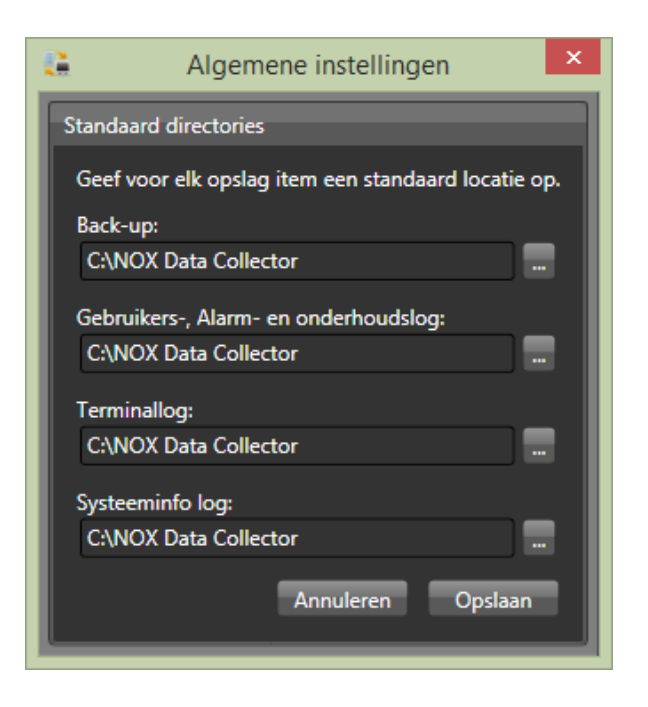

Sla de wijzigingen op door op **Opslaan** te klikken. Hierna dient wel de server herstart te worden.

#### <span id="page-5-0"></span>2.3. Centrale toevoegen

Selecteer **Menu** en klik op **Centrale toevoegen** om een nieuwe centrale toe te voegen.

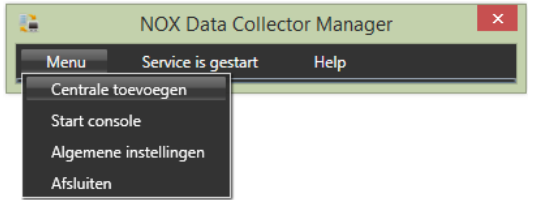

Binnen dit scherm kunnen alle instellingen worden gedaan voor de centrale.

Geef een unieke naam aan deze centrale. Bij status kan eventueel **Inactief** worden geselecteerd als er nog niet actief gelogd of geback-upt dient te worden.

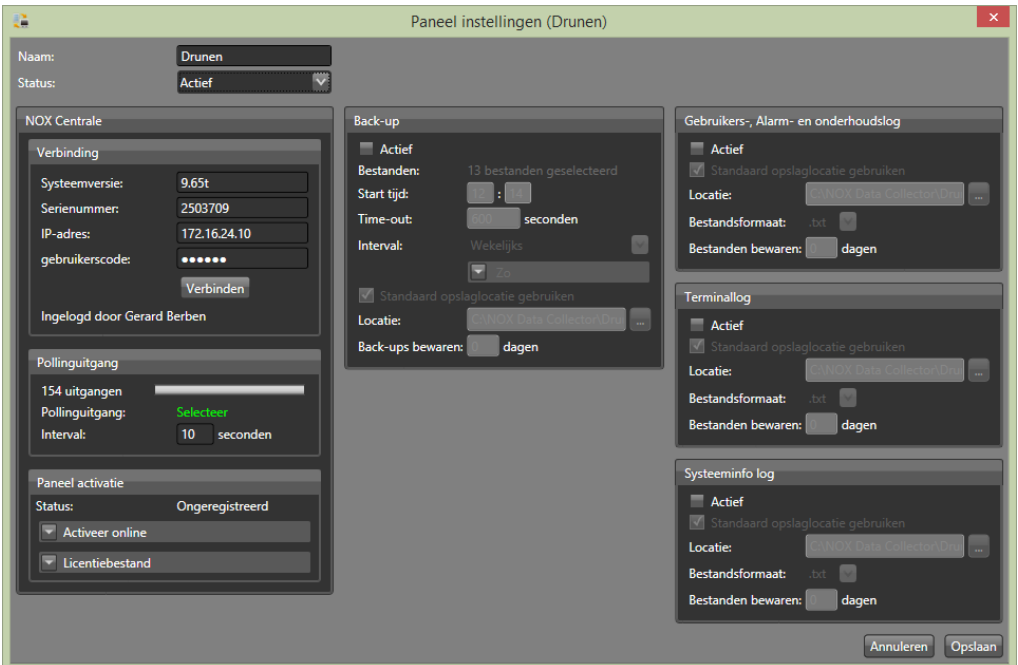

#### <span id="page-5-1"></span>*2.3.1. Verbinding*

Voer het IP-adres en een geldige NOX code in van de centrale en klik vervolgens op **Verbinden**. Wanneer er succesvol is ingelogd, verschijnt het serienummer en de systeemversie van de centrale.

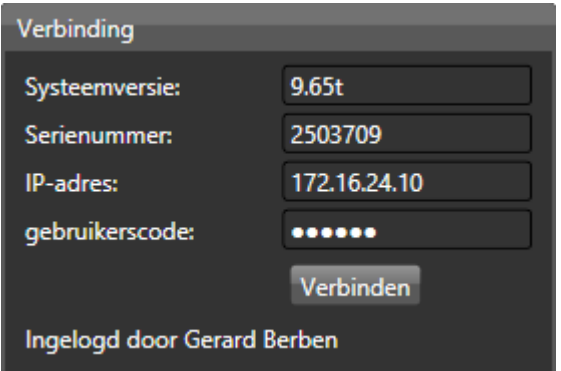

#### <span id="page-6-0"></span>*2.3.2. Pollinguitgang*

NOX Data Collector werkt als een Windows service. Hierdoor is er geen zicht op het juist functioneren van de software. Middels een pollinguitgang van de NOX centrale, kan door NOX gemonitord worden of de software nog werkt. Wanneer er, om wat voor reden dan ook, geen verbinding is tussen de centrale en de Windows service, dan kan er door NOX een alarm of waarschuwing worden gegenereerd.

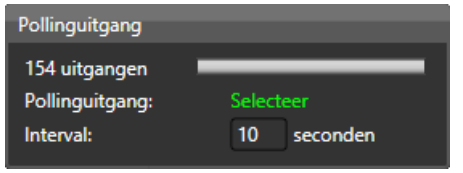

Wanneer er een verbinding is met de NOX centrale, kan er een uitgang geselecteerd worden door op **Selecteer** te klikken.

Zoek de pollinguitgang op in de lijst met uitgangen. Eventueel kan het ID-nummer of de naam van de uitgang in het filter gezet worden om de uitgang eenvoudiger te kunnen vinden.

Selecteer de uitgang en klik vervolgens op **Selecteer**.

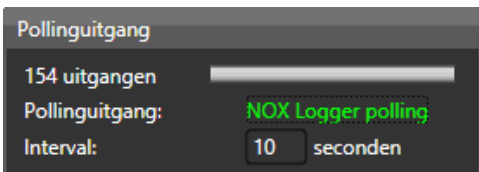

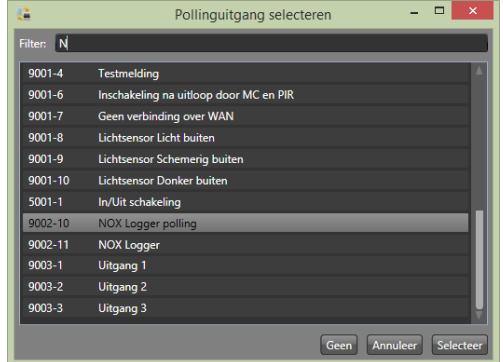

Vul een intervaltijd in. Dit is de tijd tussen het aan- en uitzetten van de uitgang door de Windows service.

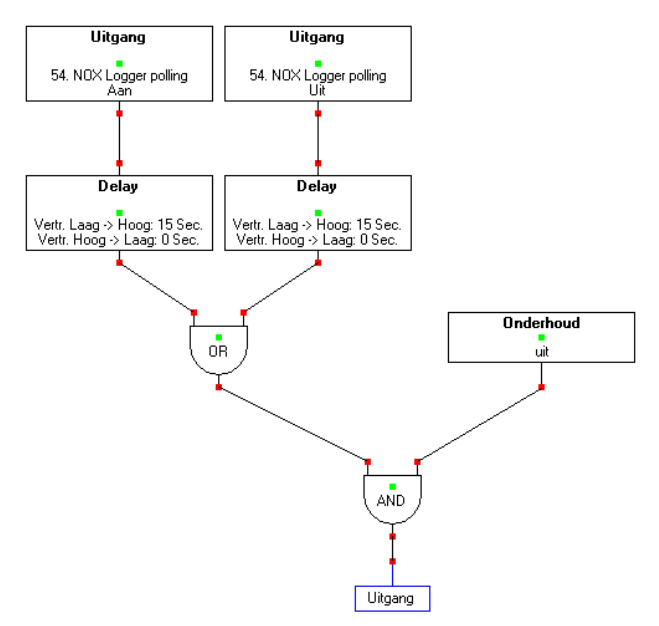

Maak binnen NOX een tweede uitgang aan met de formule zoals hier links is afgebeeld. Gebruik bij voorkeur een uitgang van een TIO. Deze formule volgt de pollinguitgang welke zojuist is geselecteerd. Wanneer de uitgang langer dan 15 seconden aan of uit staat, wordt de uitgang actief.

Vervolgens kan een virtuele ingang deze laatste uitgang gaan volgen. Wanneer deze uitgang open gaat, kan er een alarm of waarschuwing worden gegenereerd.

#### <span id="page-7-0"></span>2.4. Paneelactivatie

Per toegevoegde centrale dient een geldige licentie te worden geactiveerd. Het activeren van de software kan op twee manieren:

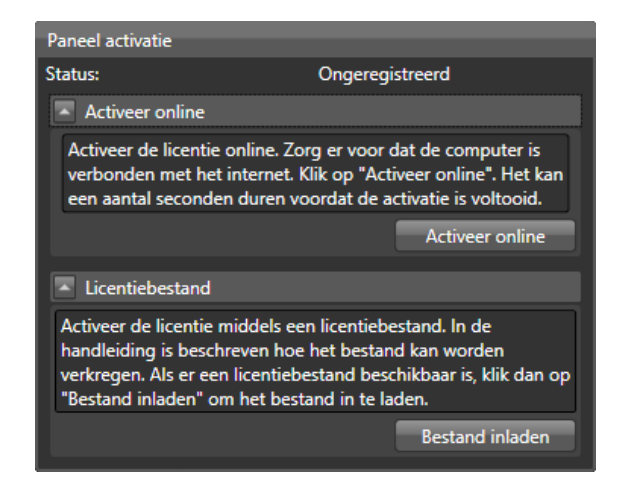

#### <span id="page-7-1"></span>*2.4.1. Activeer online*

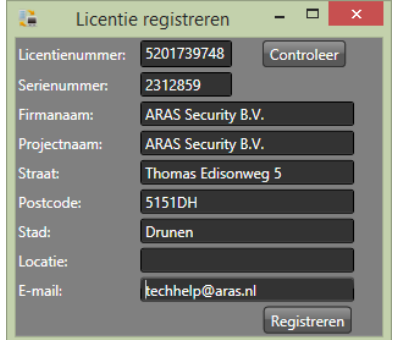

Wanneer de server verbonden is met internet kan de licentie geactiveerd worden door op **Activeer online** te klikken. Vul het 10-cijferig licentienummer in en klik vervolgens op **controleren**. Wanneer het licentienummer juist is, wordt het registratieformulier weergegeven.

Vul het formulier zo volledig mogelijk in en klik vervolgens op **Registreren**.

#### <span id="page-7-2"></span>*2.4.2. Activeren middels een licentiebestand*

Neem contact op met ARAS Security om een licentiebestand te verkrijgen.

Verstrek de volgende gegevens:

- Serienummer (verplicht)
- Dit wordt weergegeven wanneer er verbinding is gemaakt met de centrale.
- Firmanaam (verplicht)
- Projectnaam (verplicht)
- Straat
- Postcode
- Stad
- Locatie
- E-mail

Door ARAS Security wordt een **\*.lic** bestand geleverd. Dit bestand kan worden ingeladen door op **Bestand inladen** te klikken.

### <span id="page-8-0"></span>2.5. Back-up instellen

Zet een vinkje bij **Actief** om de back-up functionaliteit te activeren.

#### <span id="page-8-1"></span>*2.5.1. Back-up bestanden*

Standaard zijn de 13 meest belangrijke bestanden geselecteerd om te back-uppen. Als het gewenst is om meer bestanden te back-uppen, kunnen deze worden toegevoegd door op de groene link te klikken.

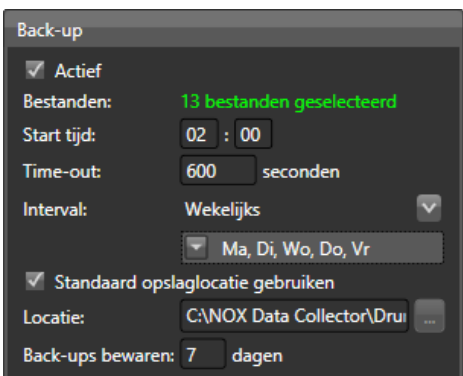

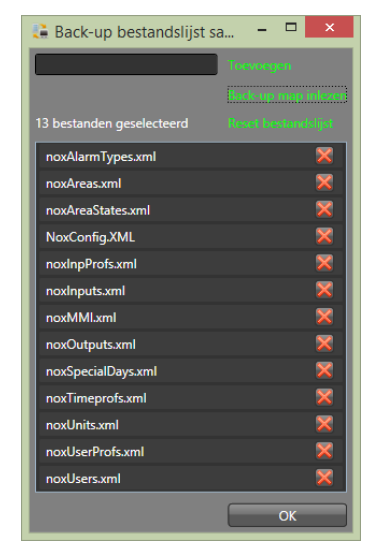

De lijst met bestanden kan worden aangevuld door bovenin het scherm het bestand te typen. Het bestand bestaat uit de naam inclusief extensie. Wanneer op **Toevoegen** wordt geklikt, zal het bestand aan de lijst worden toegevoegd.

Wanneer er een complete back-up beschikbaar is, welke gemaakt is met de NOX Config software, kan deze worden ingelezen door op **Back-up map inlezen** te klikken. Selecteer de map en klik vervolgens op **OK.**

Om de standaard lijst weer te herstellen kan op **Reset bestandslijst** worden geklikt.

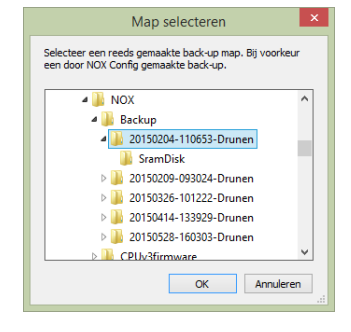

Individuele bestanden kunnen worden verwijderd door op  $\mathbb X$  te klikken.

Wanneer de lijst compleet is, kan dit worden bevestigd door op **OK** te klikken.

#### <span id="page-8-2"></span>*2.5.2. Starttijd*

Het tijdstip van de dag dat de back-up wordt uitgevoerd. Kies bij voorkeur een moment uit dat het relatief rustig is. De centrale heeft wat tijd nodig om de bestanden te en-crypten, voordat ze door de NOX Data Collector worden ontvangen.

#### <span id="page-8-3"></span>*2.5.3. Time-out*

Een volledige back-up kan wat tijd kosten. Gemiddeld duurt een volledige back-up één tot twee minuten. Binnen de time-out tijd zal continu geprobeerd worden de back-up volledig af te ronden. Wanneer dit niet lukt, is dit terug te zien in de back-up geschiedenis.

#### <span id="page-8-4"></span>*2.5.4. Interval*

De interval kan dagelijks of wekelijks worden ingesteld. Wanneer wekelijks is gekozen, kunnen de dagen van de week worden gekozen om een back-up te maken.

Bij dagelijks kan de interval in dagen worden ingevuld. Voorbeelden: 1 = Elke dag, 7 = Elke week

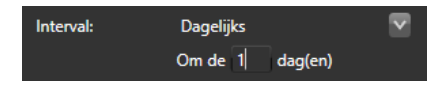

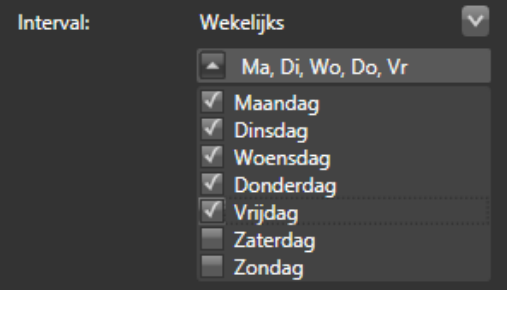

#### <span id="page-9-0"></span>*2.5.5. Back-up locatie*

Wanneer het vinkje gezet is, wordt de bestandslocatie automatisch gekozen a.d.h.v. de instellingen zoals deze beschreven staan in

Standaard opslaglocatie gebruiken C:\NOX Data Collector\Drui Locatie:

paragraaf 2.2 en de gekozen naam van de centrale. Door het vinkie weg te halen en te klikken op **...**. kan handmatig een andere opslaglocatie worden gekozen.

#### <span id="page-9-1"></span>*2.5.6. Back-ups bewaren*

Vul het aantal dagen in dat de back-up bestanden bewaard dienen te worden.

Back-ups bewaren: 7 dagen Elk uur zal de NOX Data Collector controleren welke bestanden ouder zijn, dan het ingestelde

<span id="page-9-2"></span>aantal dagen, om ze vervolgens te verwijderen.

#### 2.6. Logging

NOX Data Collector verzamelt vijf verschillende typen loggegevens.

#### <span id="page-9-3"></span>*2.6.1. Gebruikers-, Alarm- en onderhoudslog*

Dit zijn de hoofdloggegevens welke op de centrale zelf worden gebufferd.

- De bufferverdeling is als volgt:
	- Gebruikers 6000 logregels
	- Alarm 2000 logregels
	- Onderhoud 2000 logregels

#### <span id="page-9-4"></span>*2.6.2. Terminallog*

Dit is een verzamellog van bovengenoemde loggegevens. Tevens worden ook debug gegevens gelogd in dit log. Deze gegevens worden niet door de centrale gebufferd. NOX Data Collector zal voor elke dag een apart terminallog aanmaken. Het is niet nodig om de NOX terminal (blauwe scherm) open te hebben staan.

In tegenstelling tot de NOX Terminal, zal de NOX Data Collector de gegevens pas gaan wegschrijven wanneer er verbinding is met de centrale. Hiervoor dient de centrale volledig te zijn gestart. Dit betekent dus, dat het moment van het starten van de centrale niet zichtbaar is, in het door de NOX Data Collector gemaakte terminallogbestand.

#### <span id="page-9-5"></span>*2.6.3. Systeeminfo log*

Elke tien seconden worden de systeemgegevens opgevraagd. Deze gegevens worden niet in de centrale gebufferd.

De volgende gegevens worden opgevraagd:

- FreeMemKBytes
- FreeDisk
- FreeFlash
- PerformanceCounter\_Formula
- PerformanceCounter Com
- PerformanceCounter Total
- PerformanceCounter\_PCif
- PerformanceCounter\_SecondsTimer
- **BusTraffic**
- NumberAlarmlog
- NumberUserlog
- NumberInternallog
- DateOfLastRestart
- SystemVersion
- KernelVersion
- ConfigVersion
- CustomerName
- **LastChange**

#### <span id="page-10-0"></span>*2.6.4. Log activeren*

Zet een vinkje bij **Actief** zodat NOX Data Collector de loggegevens zal wegschrijven.

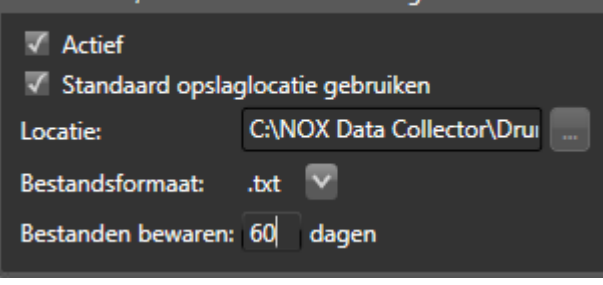

Gebruikers- Alarm- en onderhoudslog

#### <span id="page-10-1"></span>*2.6.5. Bestandslocatie*

Wanneer het vinkje gezet is, wordt de bestandslocatie automatisch gekozen a.d.h.v. de instellingen zoals deze beschreven staan in

Standaard opslaglocatie gebruiken C:\NOX Data Collector\Drui Locatie:

paragraaf 2.2 en de gekozen naam van de centrale. Door het vinkje weg te halen en te klikken op , kan handmatig een andere opslaglocatie worden gekozen.

#### <span id="page-10-2"></span>*2.6.6. Bestandsformaat*

Selecteer **.txt** of **.csv** voor het formaat. CSV kan worden geopend in MS Excel.

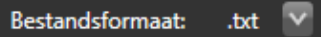

#### <span id="page-10-3"></span>*2.6.7. Logs bewaren*

Vul het aantal dagen in dat de logbestanden bewaard dienen te worden. Elk uur zal de NOX Data

Collector controleren welke bestanden ouder zijn dan het ingestelde aantal dagen om ze vervolgens te verwijderen.

Bestanden bewaren: 60 dagen

Hierbij wordt gekeken naar de aanmaakdatum van de bestanden. Het kan dus zijn dat wanneer de Data Collector voor het eerst is gestart, er loggegevens worden opgeslagen welke ouder zijn dan de ingestelde dagen. Eventueel kunnen deze bestanden handmatig worden verwijderd.

#### <span id="page-10-4"></span>2.7. Instellingen opslaan

Wanneer de instellingen van het paneel gereed zijn, kan de configuratie worden opgeslagen door op **Opslaan** te klikken. Wanneer er fouten zijn gevonden in de instellingen worden deze rood zichtbaar in het scherm.

Wanneer de instellingen succesvol zijn opgeslagen wordt de verbinding door de service met het paneel automatisch gestart of herstart. Eventueel kan de service handmatig herstart worden.

## <span id="page-11-0"></span>**3. Hoofdscherm**

Binnen het hoofdscherm zijn alle geconfigureerde centrales onder elkaar weergegeven.

Klik op  $\blacktriangle$  om de instellingen te wijzigen en op  $\blacktriangle$  om de geconfigureerde centrale te verwijderen.

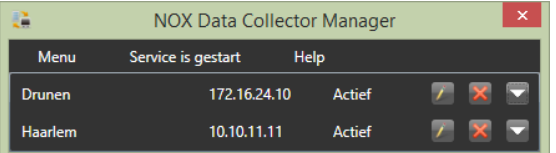

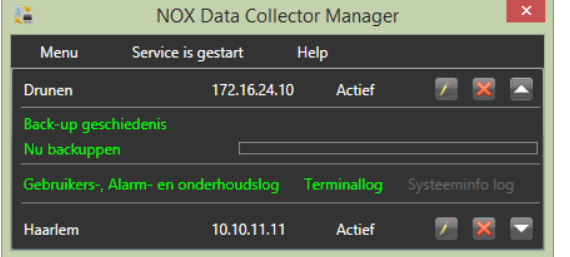

Wanneer op wordt geklikt, worden meer opties zichtbaar. Van hieruit kan een handmatige back-up gestart worden. Onderin staan snelkoppelingen naar de diverse opslaglocaties van de logbestanden.

De actieve opties zijn groen gekleurd. De opties welke niet zijn ingesteld, worden grijs weergegeven.

#### <span id="page-11-1"></span>3.1. Back-up

#### <span id="page-11-2"></span>*3.1.1. Handmatig back-uppen*

Klik op **Nu back-uppen** om een back-up te starten en klik in het dialoogvenster vervolgens op **Ja**.

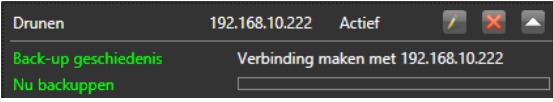

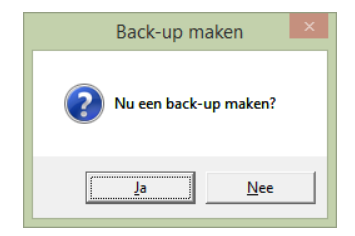

Er zal automatisch een verbinding worden gemaakt met de centrale en de ingestelde bestanden worden opgeslagen.

De back-up kan enige tijd in beslag nemen. Dit is afhankelijk van het aantal bestanden en de netwerkverbinding.

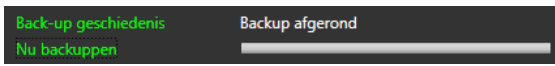

#### <span id="page-12-0"></span>*3.1.2. Back-up geschiedenis*

Kik op **Back-up geschiedenis** om deze weer te geven. Een nieuw venster wordt geopend met een lijst van de laatst gemaakte back-up.

Per bestand wordt de status aangegeven.

 $\blacktriangleright$  Bestand is succesvol ontvangen en opgeslagen.

**Bestand is niet ontvangen of** opgeslagen.

Wanneer er een probleem is, wordt de reden in de laatste kolom weergegeven. In dit voorbeeld is er

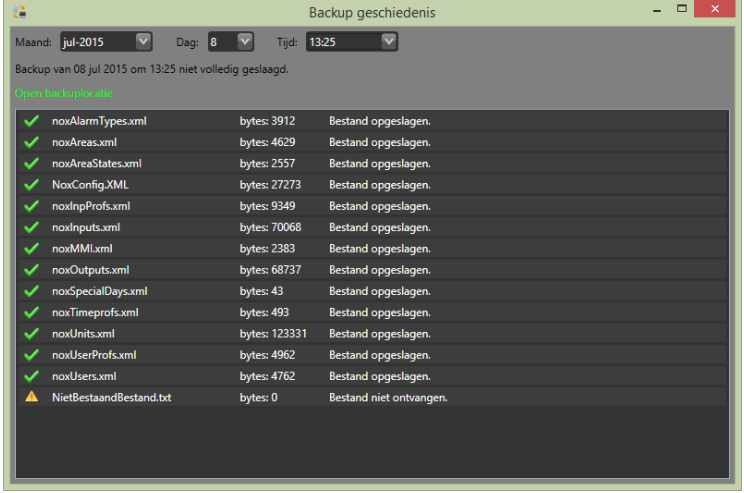

**NOX Data Collector Manager** 

10.222

Service is gestart Service stoppen Help

Actief

een bestand aan de back-uplijst toegevoegd welke niet in de NOX centrale aanwezig is.

Bovenin het venster kan eventueel een oudere back-up datum worden gekozen.

Klik op **Open back-up locatie** om de bestanden in Windows verkenner te openen.

#### <span id="page-12-1"></span>*3.1.3. Service starten of stoppen*

NOX Data Collector werkt als een Windows service. Deze kan gestopt of gestart worden vanuit het hoofdscherm.

Bovenin de menubalk is de huidige status van de ser

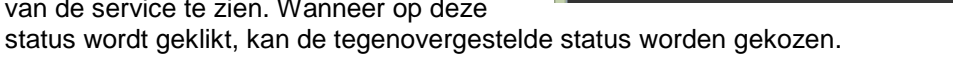

Voor het stoppen of starten van de service moet u de NOX Data Collector Manager met administrator rechten hebben opgestart.

Drunen

Menu

#### <span id="page-12-2"></span>*3.1.4. Console gebruiken.*

Voor het onderzoeken van eventuele issues kan de Console gestart worden i.p.v. de Windows service. De console doet precies wat de service doet, alleen laat de console zien wat hij aan het doen is.

Start de console vanuit het **Menu** en klik vervolgens op **Start console**.

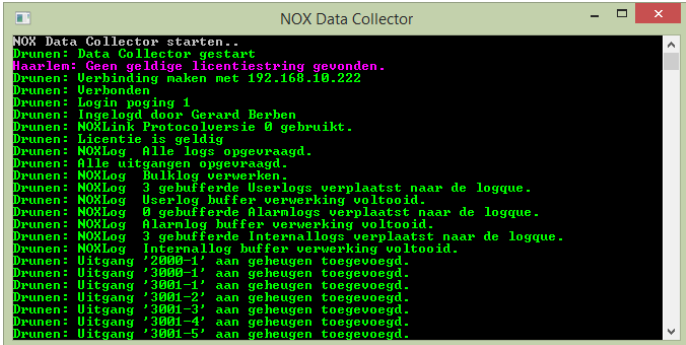

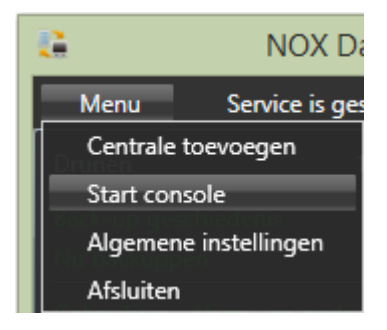

Wanneer de console gestart wordt, dient de Windows service gestopt te zijn.

### <span id="page-13-0"></span>**4. Configuratiebestand**

De configuratie van NOX Data Collector wordt altijd opgeslagen in de map C:\ProgramData\ARAS\NOX Data Collector\Config.xml.

<span id="page-13-1"></span>Dit bestand wordt door de Manager volledig beheerd.

#### 4.1. Debug bestand

Wanneer een issue onderzocht moet worden, kan de Console worden gebruikt. Wanneer de informatie welke getoond wordt door de console, langere tijd gelogd dient te worden, kan een debug bestand worden aangemaakt. Hiervoor kan de Server als Windows service blijven functioneren.

Om deze debug optie te gebruiken, moet dit handmatig in het configbestand worden ingesteld. Zet voor deze optie DebugLogOn op "true".

```
<?xml version="1.0" encoding="utf-8" standalone="yes"?>
⊡<NOXCPUs DefaultBackupPath="C:\NOX Data Collector" DefaultLogPat
d <NOXCPU DebugLogOn="true" Active="true" LastConfigChange="201!
     <LicenseString>nZ5ZuRufrSmwsIlEEux0o36IjMoe0CwoI4Undv7pznJi
     <Backup BackupTimeOut="600" GetFileTimeOut="20" Path="C:\NOI
Ė
       <File>noxAlarmTypes.xml</File>
       <File>noxAreas.xml</File>
```